User Guide GDPR Webforms

**/ARVAL** 

**Introduction**

**Two new components has been added in the webform administration.**

- **GDPR Legal notice button : The visitor read and understood the data protection Notice**
- **GDPR Consent button : The visitor gives his consent to the processing of his personal data**

**When you create a new webform, these two fields are automatically added you only have to configure it (next page).**

**However, for all old webforms, the webmaster must add these components before to configure it. They are available in the list of components of all your webform :** 

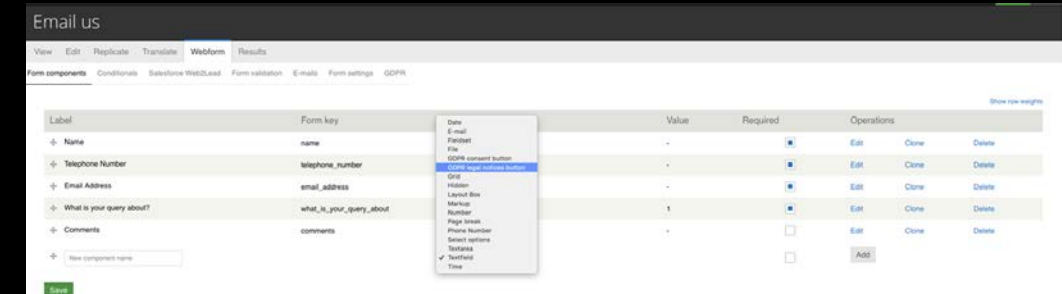

# **Configure my components**

**The two fields are already available but the webmaster must edit each field to translate it :** 

#### **1. After creating a new webform, click on Edit**

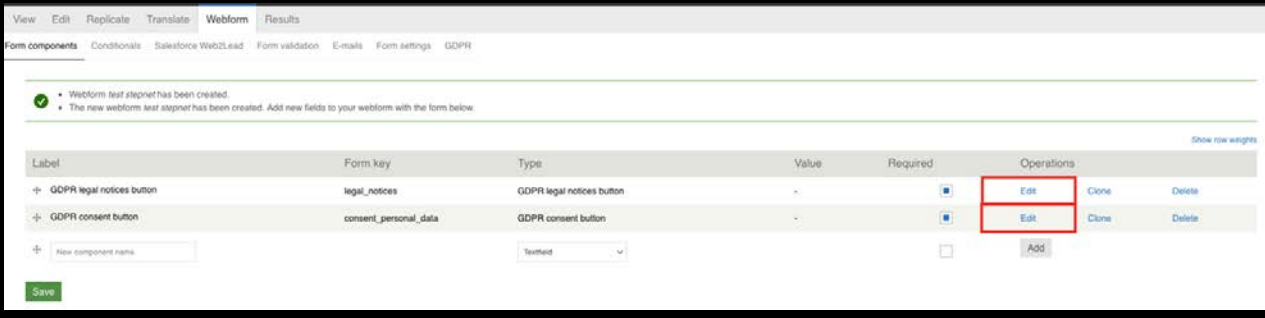

**1. Translate the description and save. If you have several languages, you must translate your webform before (as usual), then change the sentence for each language.**

# **Configure my components for Salesforce**

**1. If you modify an old webform, you must complete the form key to send the informations to salesforce.** 

**(if you created a new webform, the formkey are already configured, don't modify it !)**

**For old webforms, please fill this way the form key :** 

**For the component GDPR Legal notice button : legal\_notices**

**For the GDPR Consent button : consent\_personal\_data**

# **Add the legal notices**

### **Now you can add your legal notices**

- **1. In your webform edition, go to "GDPR"**
- **2. If you have already set up a default text, it will be used automatically**
- **3. If it's the first time and you want to make this text the default text, tick this box**
- **4. If you don't want to use the default text, simply change it in the field to override default text.**
- **5. This field is language sensitive, so the modification you apply to one language won't apply to the others**

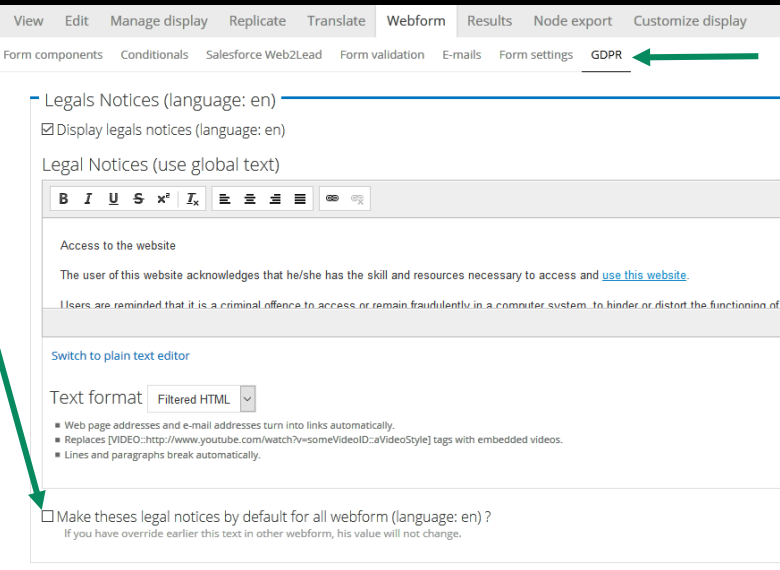

**Important: once the text is overridden, it won't be possible to change it globally anymore. To use the default text again, simply delete the content of the field and save you changes.**

## **Configure the consent message**

### **To configure the consent message you want to display:**

- **1. In your webform edition, go to "GDPR"**
- **2. If you have already set up a default text, it will be used automatically**
- **3. If it's the first time and you want to make this text the default text, tick this box**

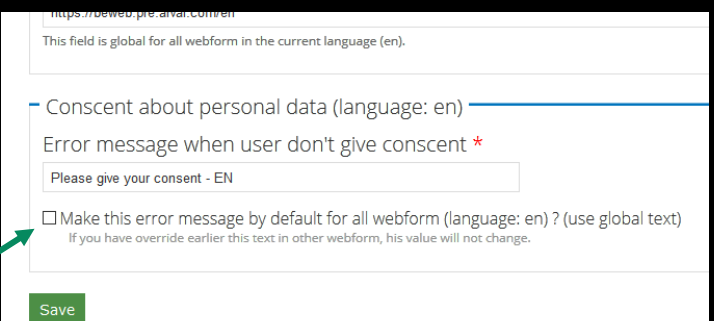

- **4. If you don't want to use the default text, simply change it in the field to override default text.**
- **5. This field is language sensitive, so the modification you apply to one language won't apply to the others**

**Important: once the text is overridden, it won't be possible to change it globally anymore. To use the default text again, simply delete the content of the field and save you changes.**

## **Configure Legal notices**

**1. To configure the confirmation message you want displayed :** 

#### **Go to "Form settings"**

**And write your message**

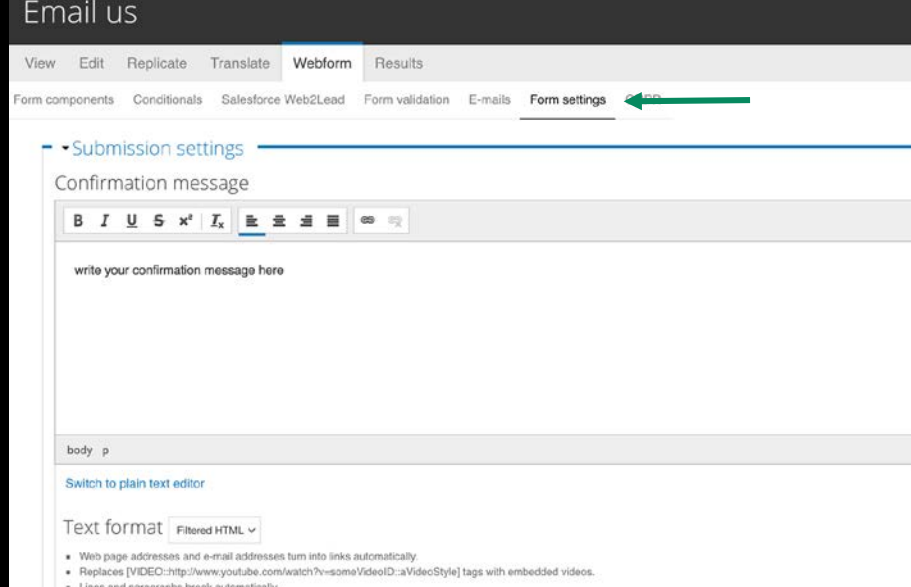

# **Configure the email sent to the administrator**

**To send an email with all the informations of the webform, to the administrator :**

### **1. Go to "E-mails"**

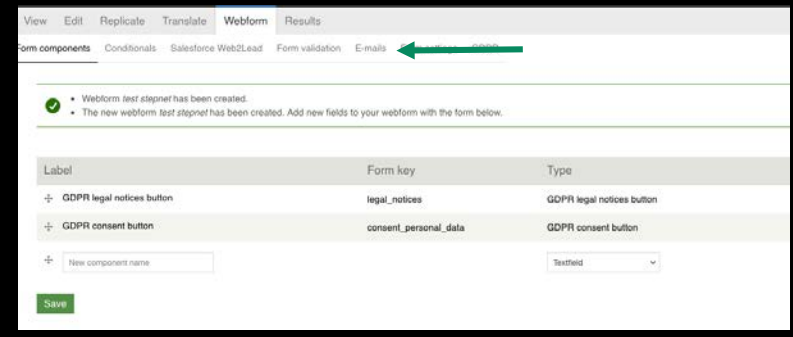

**1. Add the e-mail of the administrator and save**

## **Configure the email sent to the visitor**

**To send an email with all the informations of the webform, to the visitor :**

- **1. First, make sure that your webform contain an "email" field. If not, add one.**
- **1. Then, Go to "Email"**

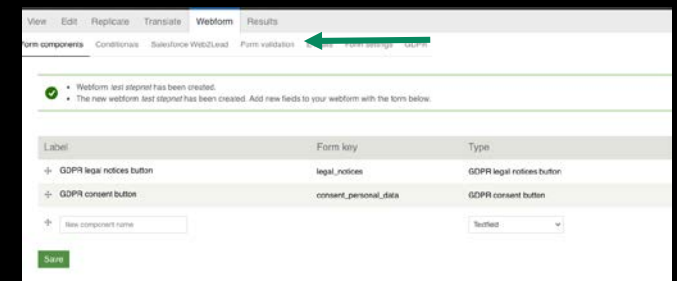

#### **1. and add component value "email"**

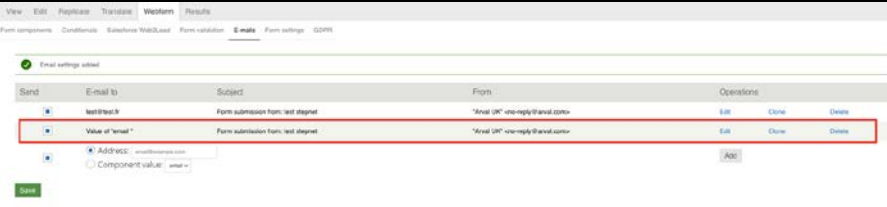

## **Configure the email sent to the visitor**

### **4. To configure the message you want to send :**

#### **Go to "Emails"**

**Select the mail you want to set up and click "Edit"**

**At the bottom of the options, edit the "E-Mail Template"**

**Important: The default token shouldn't be taken out of the defaut template**

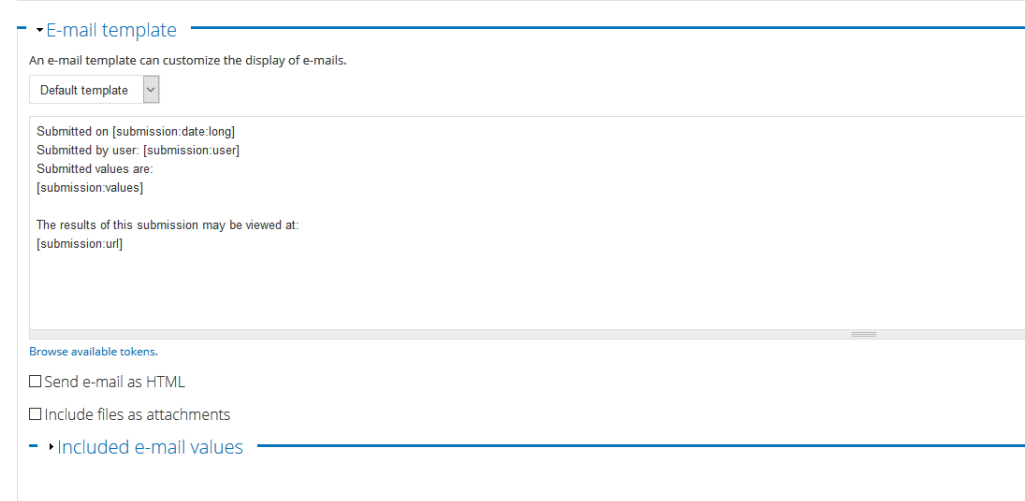

Save e-mail settings